## **DOWNLOADING**

## **A. OVERVIEW**

 Most downloading involves accessing the web in order to obtain a program that you want to install on your computer. When you download a program you have the option of **installing** it from the "File Download" dialog box or **saving** it to a folder on your computer, and installing it at a later time. My recommendation is that the download be saved to a folder and be installed later. The steps to do that are as follows and the screen shots are those for XP. Win 7 is somewhat different.

## **B. DOWNLOADING**

Create a folder in My Documents called Downloads. This is the location you should save all downloads to. It will then be easy to locate the download when you want to install the downloaded program.

Go to the web site where the program you want to download is located. Once you find the program you will have to find the place on the program's web page that enables the download. Say you want to download Spywareblaster. At the Spywareblaster web site (see the screen shot that follows) you would click on "Download Spywareblaster 4.3

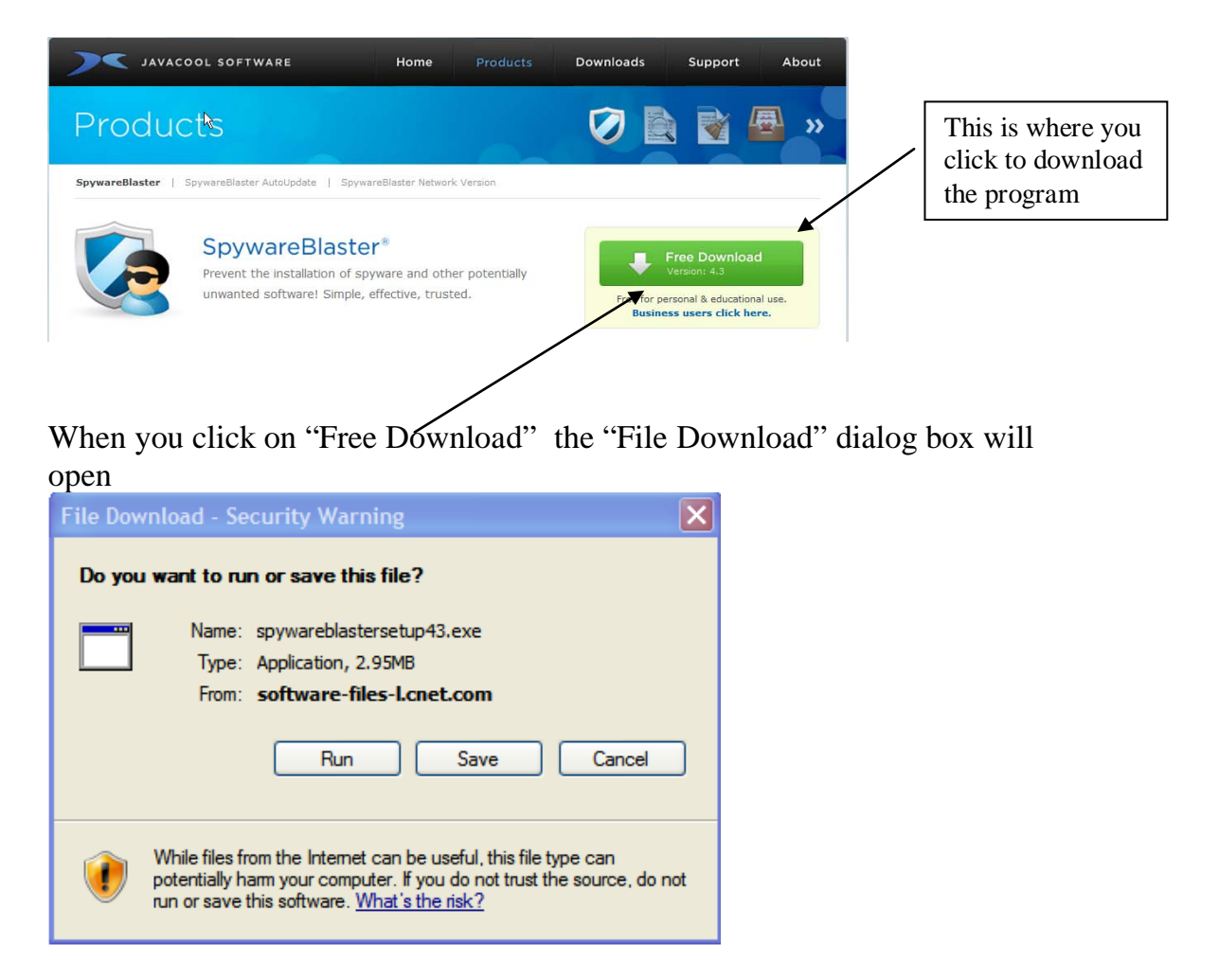

You want to save the program to the Downloads folder that you previously set up in My Documents. ( If you click Open, the program will install directly onto your computer.) When you click on "Save" in the File Download dialog box the Save As dialog box opens, as follows:

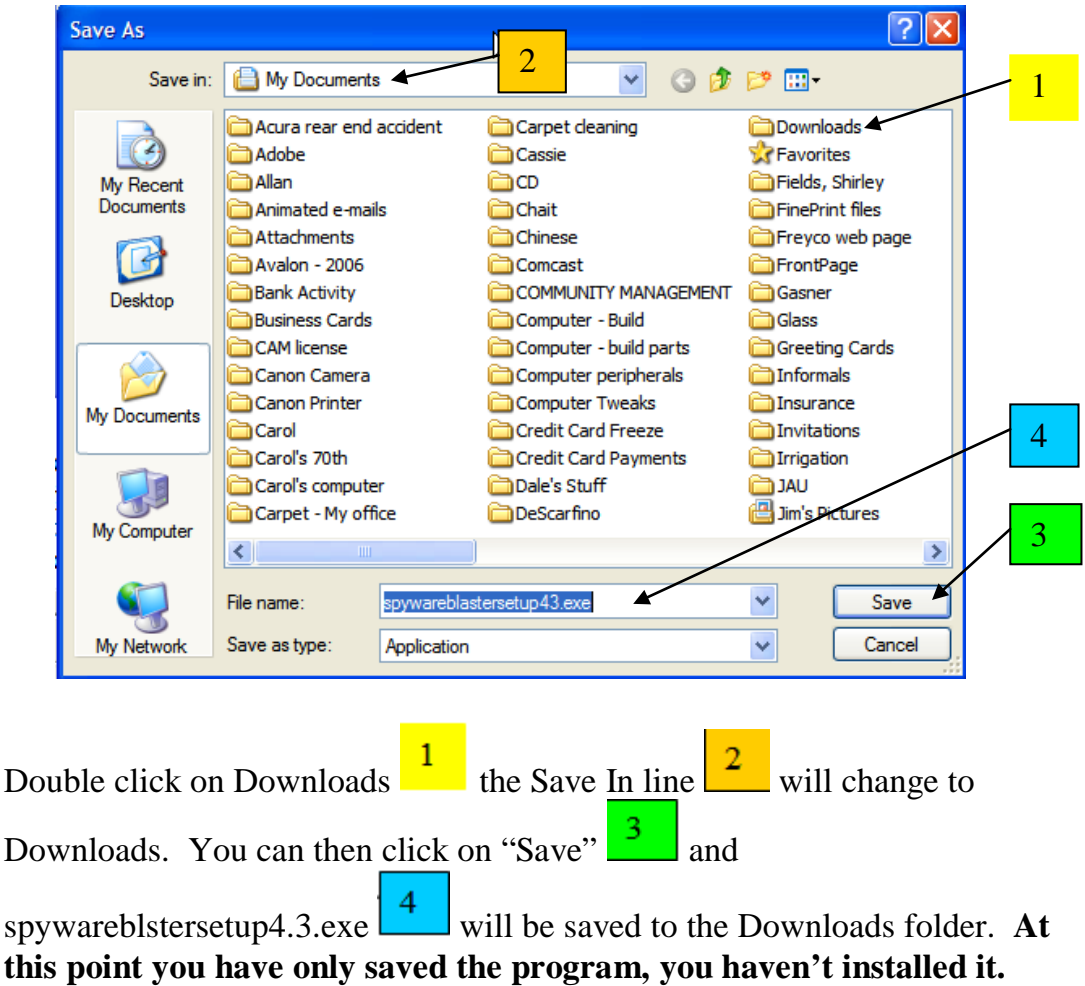

## **C. INSTALLING THE PROGRAM**

Find spyblastersetup4.3.exe in the Downloads folder and double click on the file. The program will install automatically. Some programs are "zipped" and you will have to unzip them prior to installation.

NOTE: If the downloaded program is one you have paid for, it is suggested that you copy it to a CD along with any serial numbers so it can be reinstalled on you computer if there is a system failure.